## <span id="page-0-0"></span>How To Guide

aMaDEUS Smart Keys

© 2005 Amadeus s.a.s. All rights reserved.<br>Version 1.2 Job Job No: 1524

Published by:

Amadeus s.a.s Educational Systems and Services Fax: INT + 33 4 97 15 40 11 Email: ess.doc@amadeus.net

November 2005

## Welcome

Smart Keys are automated lists of Amadeus commands that you can use to quickly perform your most commonly used tasks in Amadeus Vista and Pro Web (versions 2.0 or greater). This How To Guide shows you how to use the Smart Key editor to create, copy, update, run, and delete Smart Keys. It also provides you with an explanation of the definition buttons and a syntax list for the Smart Key language.

Amadeus Pro Tempo users, if you are about to migrate to Amadeus Vista or Pro Web, the last section of this guide is for you! A step-by-step procedure shows you how you can easily convert your existing Host Keys to the Smart Keys environment, both at office and user level, without needing to rewrite them.

### **Contents**

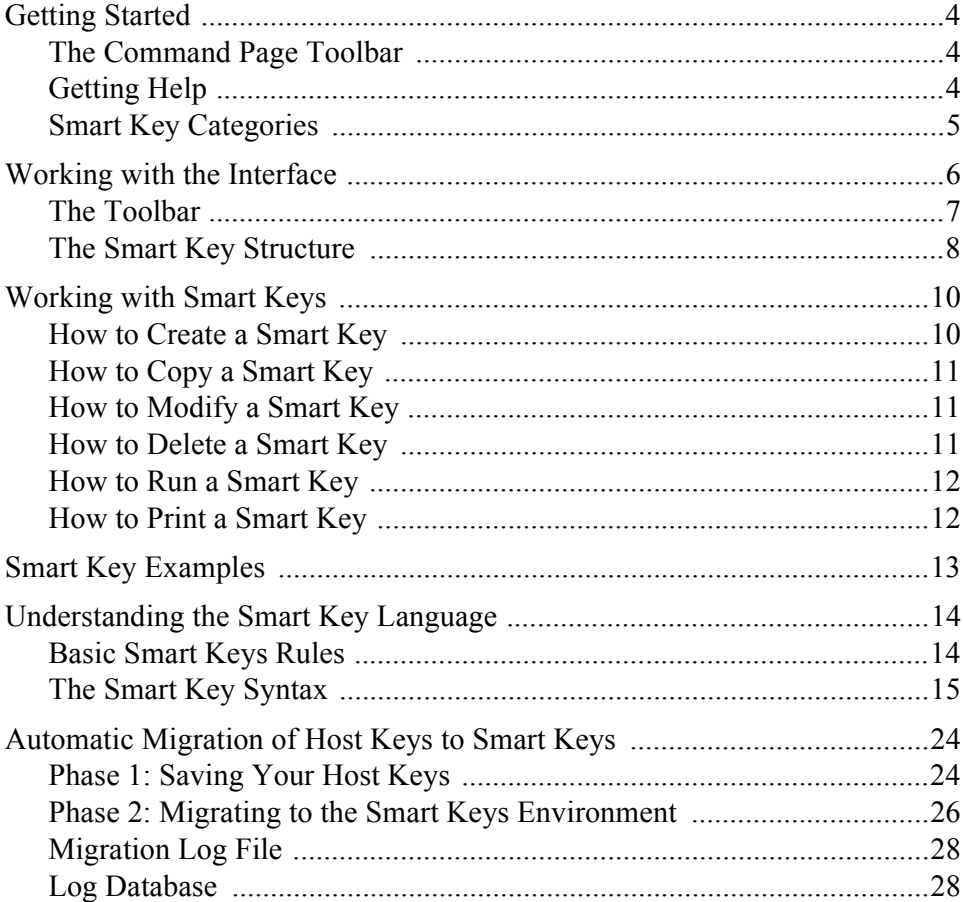

## <span id="page-3-0"></span>Getting Started

## <span id="page-3-1"></span>The Command Page Toolbar

If you are using Amadeus Vista, click first on the Command Page tab .

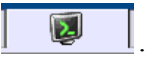

Only the first four Command Page toolbar buttons are applicable to the Smart Keys feature:

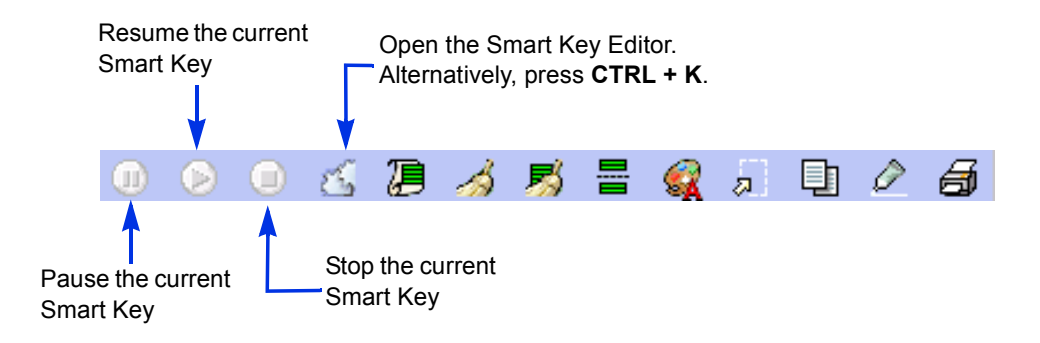

## <span id="page-3-2"></span>Getting Help

If you need help on using the Smart Keys, click on  $\Box$  at the top-right corner of your screen, or press **F1**.

### <span id="page-4-0"></span>Smart Key Categories

The Amadeus Smart Keys are listed under three categories, with different access rights and permissions properties.

### Public Smart Keys

Public Smart Keys are managed by administrators who have access to the Web Configurator. They are distributed on a large scale at any level: Amadeus, vendor code or NMC, group, office and even CID level. They are available for use by all users in the published level and all lower levels. They can be run, copied, printed, but not deleted or modified in the Smart Key editor.

### Office Smart Keys

Office Smart Keys are created at office level by users whose duty sign code is **SU**. They are available for use by all users in this office.

### My Smart Keys

My Smart Keys are created at user level. Only the user who created these private Smart Keys can see, use, modify, or delete them.

## <span id="page-5-0"></span>Working with the Interface

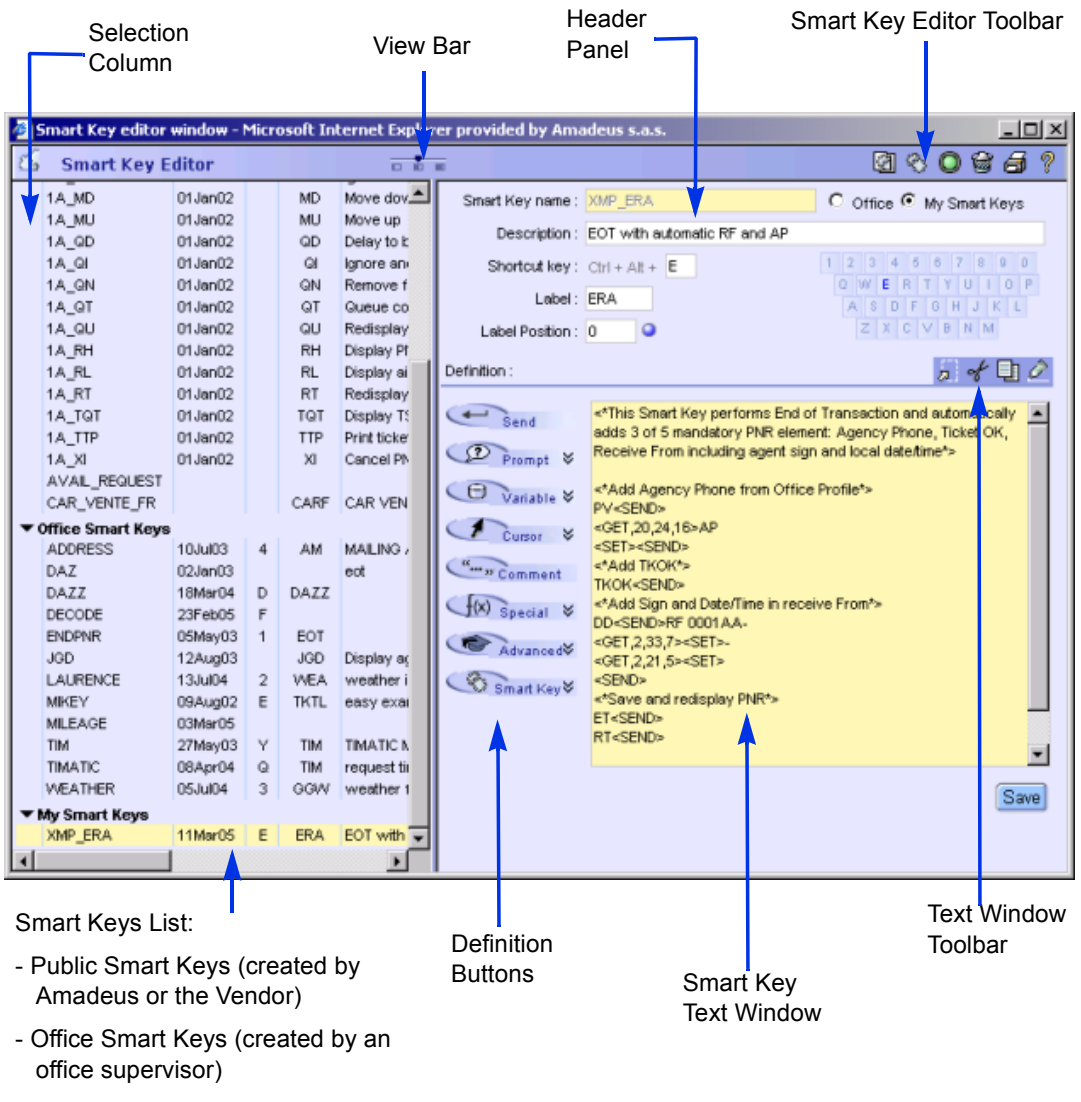

- My Smart Keys (created by you)

*The Smart Key Editor*

## <span id="page-6-0"></span>The Toolbar

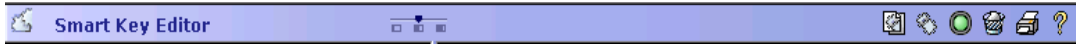

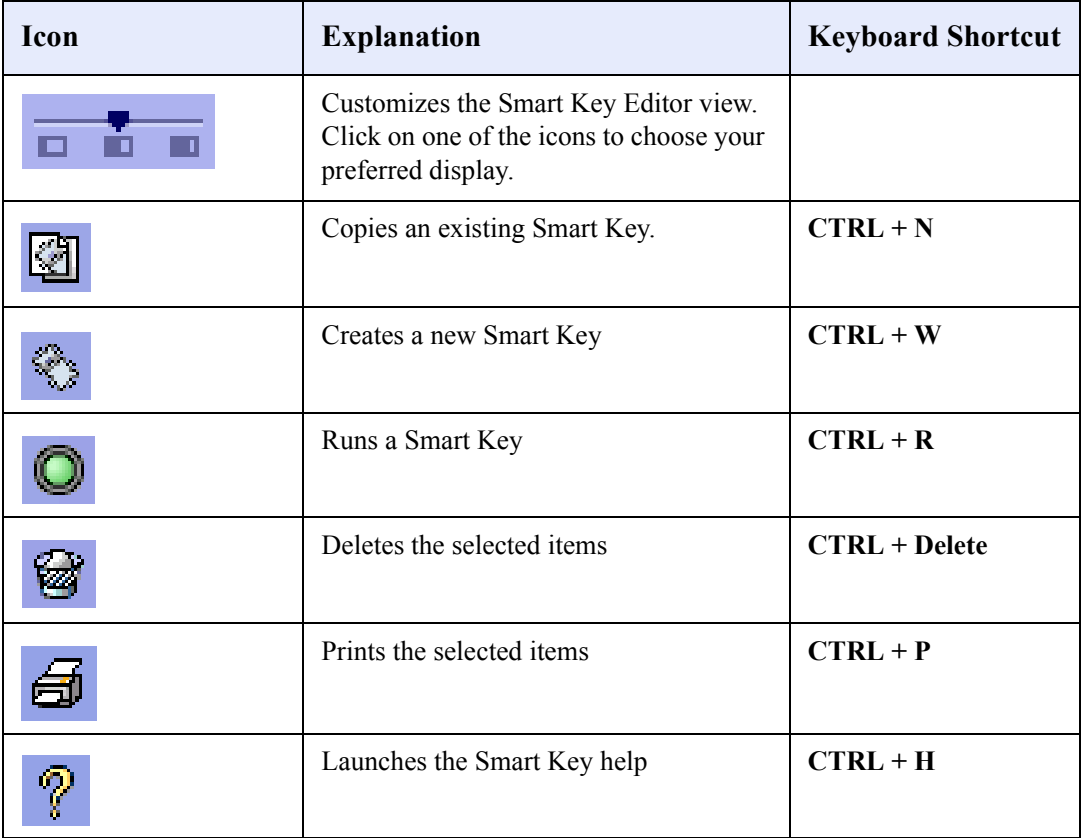

## <span id="page-7-0"></span>The Smart Key Structure

You create or modify the Smart Key structure in two panels: the Header panel, and the Definition panel.

### The Header Panel

In the Header panel, you enter basic information about the Smart Key, such as its name, its description, or the associated shortcut key. Mandatory fields are highlighted in yellow.

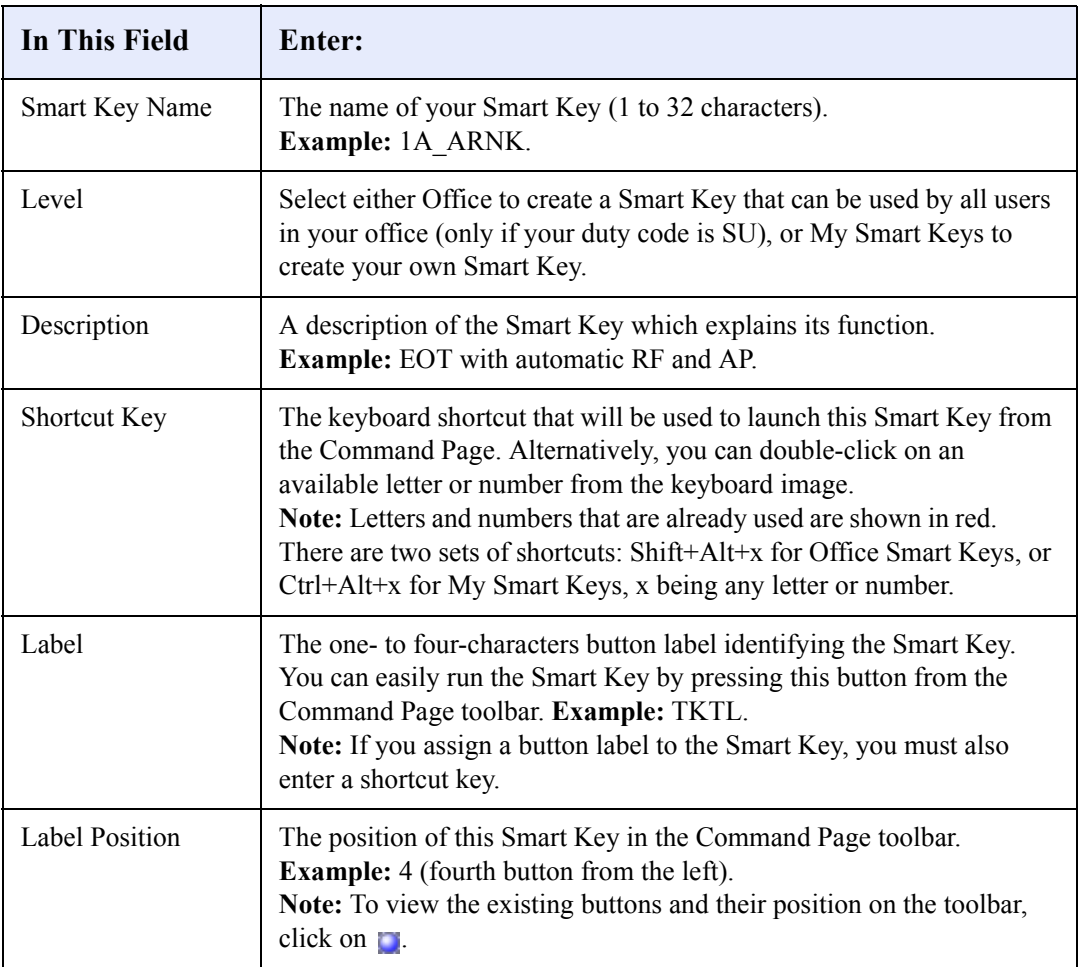

### The Definition Panel

You use the Definition panel to create or modify the syntax of the Smart Keys. It is composed of two main features: the Text window, and the Definition buttons.

#### **Text Window**

The Text window is an editor where you enter the Smart Key commands using the programming language. This section is mandatory. It corresponds to the actual body of the Smart Key.

The toolbar provides you with the following editing features: Select All, Cut, Copy, and Paste. When you click on the Save button, you store the Smart Key in the Smart Keys database. You can immediately see the new or modified Smart Key from the Smart Keys list at the left-hand side of the screen.

#### **Definition Buttons**

By using the Definition buttons located to the left of the Text window, you can enter the most useful commands to create Smart Keys by clicking on the corresponding button. The following table describes each button:

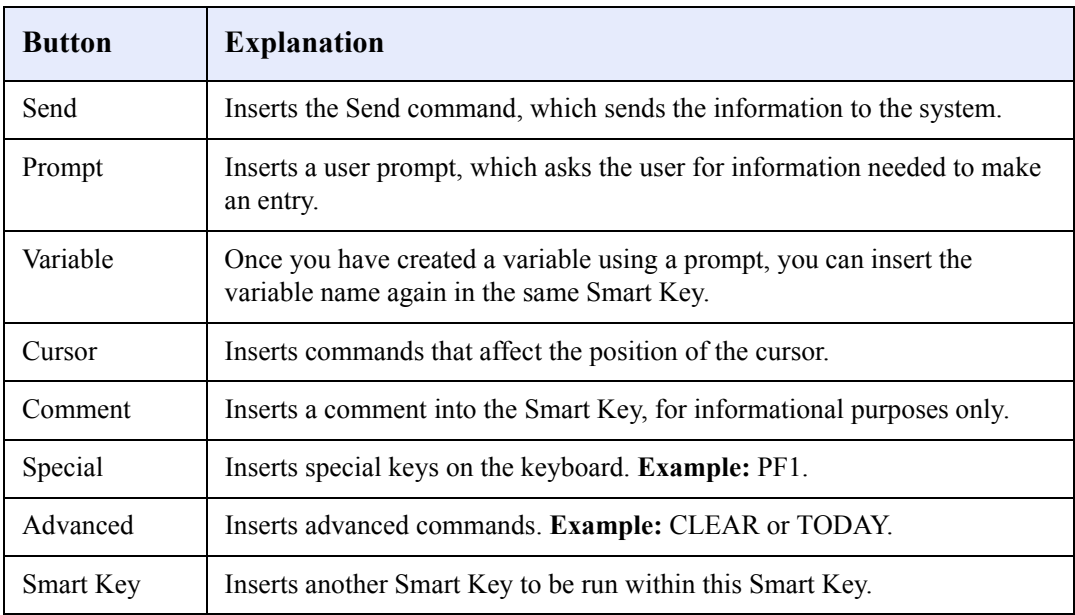

## <span id="page-9-0"></span>Working with Smart Keys

### <span id="page-9-1"></span>How to Create a Smart Key

- **1** Click on **form** the Smart Key editor toolbar.
- **2** In the Smart Key Name field, enter the name of your Smart Key. **Example:** XMP\_ERA.
- **3** Select whether this Smart Key is for use by your entire office, or is one of your personal Smart Keys.

*Note: To create an office Smart Key, you must be signed in with a supervisor (SU) sign.*

- **4** Enter a description of what the Smart Key does. **Example:** EOT with automatic RF and AP.
- **5** To create a keyboard shortcut, either enter the character (number or letter) in the Shortcut Key field (**Example:** E), or select a character from the keyboard.
- **6** To create a toolbar button for your Smart Key, enter a label (up to four characters).
- **7** Enter the position in which you want the button to be displayed.
- **8** In the Text window, type the formats and programming information to send when the Smart Key is run, or click on the Definition buttons to automatically include the formats.
- **9** Click on Save.

### <span id="page-10-0"></span>How to Copy a Smart Key

- **1** From the Smart Key list, select an existing Smart Key that you want to use as a base for a new one.
- **2** Click on  $\boxed{3}$
- **3** In the Smart Key Name field, enter the name of your new Smart Key.
- **4** Modify the options as required.
- **5** Click on Save.

### <span id="page-10-1"></span>How to Modify a Smart Key

- **1** From the Smart Key list, double-click on the Smart Key that you want to modify.
- **2** Modify the options as required.
- **3** Click on Save.

### <span id="page-10-2"></span>How to Delete a Smart Key

- **1** Click in the select column to the left of the name in the Smart Key list. A check mark appears to the left of each item selected. You can also deselect a Smart Key by clicking on it again.
- **2** Click on  $\mathbb{Z}$

*Note: Nobody in the office can delete a Public Smart Key, whereas an Office Smart Key can be deleted by anyone whose duty sign code is SU. At user level, you can only delete a Smart Key that you have created.*

**3** At the prompt, click on Yes to confirm the deletion.

### <span id="page-11-0"></span>How to Run a Smart Key

There are three different ways of running a Smart Key:

### From the Editor

Double-click on the Smart Key that you want to run from the list, then click on  $\mathbb{Q}$ .

### From the Keyboard

If you assigned the Smart Key to a keyboard shortcut, press the Shift and Alt keys for Office Smart Keys, or the Ctrl and Alt keys for My Smart Keys, plus the character assigned to the Smart Key. **Example:** Ctrl +Alt +E.

### From the Toolbar

If you added the Smart Key to the toolbar, click on the button representing the Smart Key.

## <span id="page-11-1"></span>How to Print a Smart Key

You can print a Smart Key listing that shows the Smart Key name, its description and security level, the keyboard shortcut assigned to it, the date when it was last modified or used, and its definition.

- **1** Click in the select column to the left of the name in the Smart Key list. A check mark appears to the left of each item selected. You can also deselect a Smart Key by clicking on it again.
- **2** Click on  $\mathbb{R}$
- **3** Check the printer's settings, then click on OK.

# <span id="page-12-0"></span>Smart Key Examples

### Completing a PNR

AP AGENCY: SKI- NICE;

AP BOOKED BY CECILE 32 3 1234 567;

RM\*1234567;

RF CECILE;

RIR\*\*\* S.K.I. WISHES YOU A NICE TRIP!!!\*\*\*;

RIR ASSISTANCE HOT LINE: 32 1234 999;

RIR FIND UP TO DATE INFORMATION ON WWW.SKI.COM;

<SEND>

### Sending Information Through Amadeus E-mail

APE-<?Enter Customer's E-mail@Email>;

RF Bob - +33 496122223 Smart Keys Inc. Sophia Antipolis;

ER<SEND>

IEP-EML<SEND>

### Adding a Queue and Renaming It

This example shows you how to create variables and reuse them within the same Smart Key.

QA<?Enter Queue Number@Queue\_No>

C<?Enter Queue Category@Queue\_Category><SEND>

QAC<@Queue\_No>C<@Queue\_Category>

-<@@Oueue\_Category><SEND>

QAQ<@Queue\_No><?Enter Queue Name><SEND>

QTQ<SEND>

### Processing an Automatic Refund

This example shows you how to use prompts for complex entries.

TRF<?Enter airline code>-<?Enter ticket number><SEND>

TRFU/CP<?Enter amount and add A or enter percentage>

<SEND>

TRFP<SEND>

# <span id="page-13-0"></span>Understanding the Smart Key Language

## <span id="page-13-1"></span>Basic Smart Keys Rules

All the Amadeus system commands can be used to build the Smart Key language.

The system accepts both upper case and lower case.

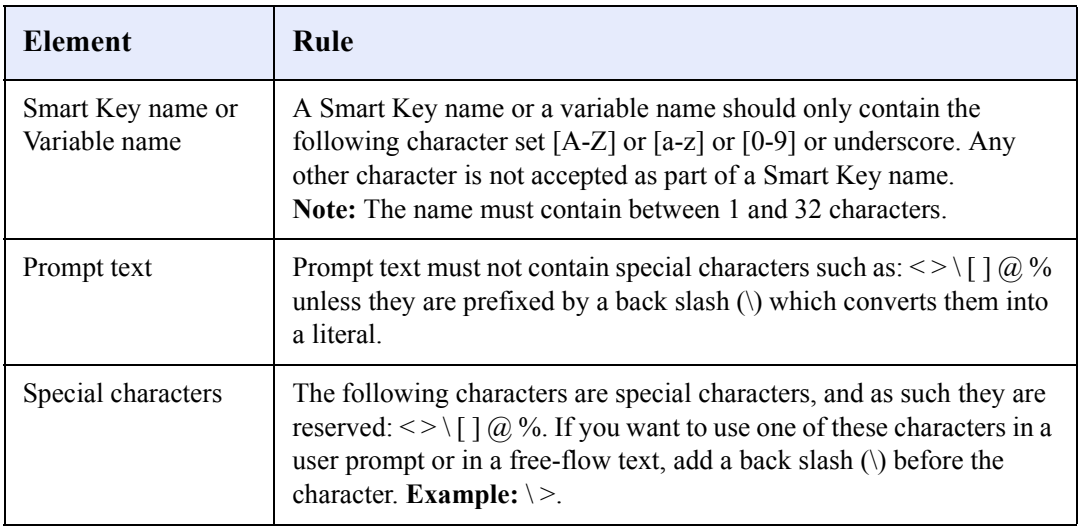

## <span id="page-14-0"></span>The Smart Key Syntax

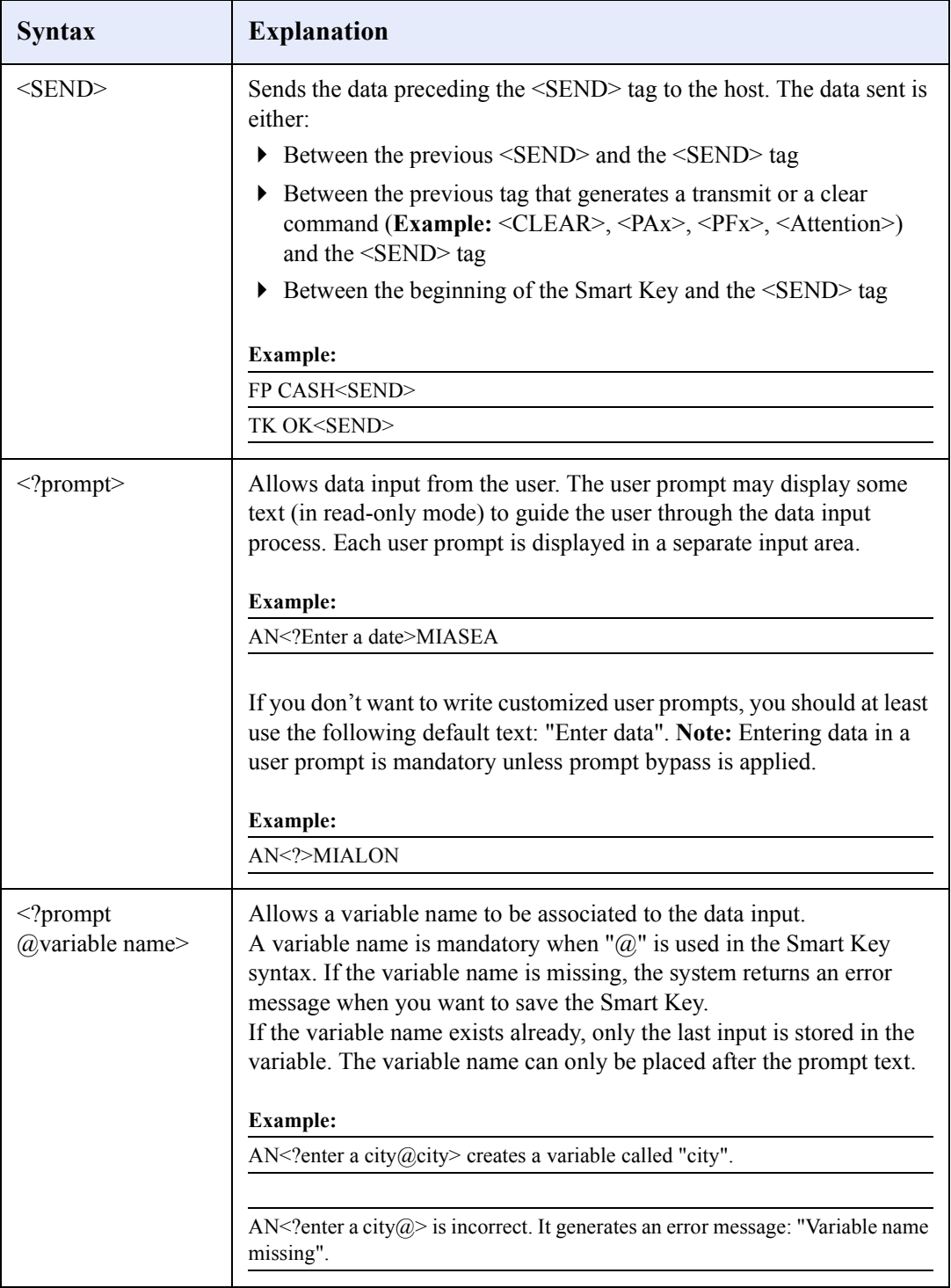

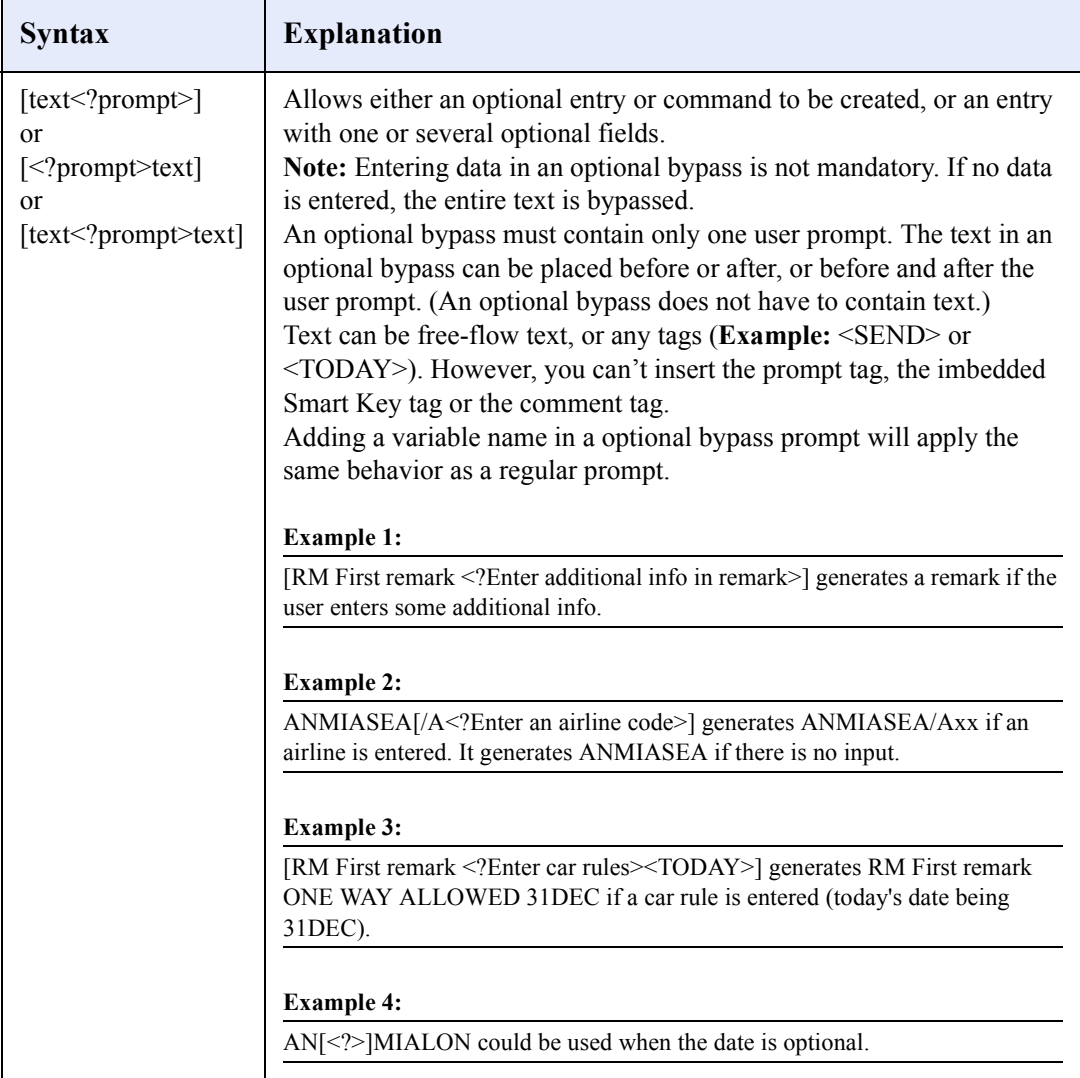

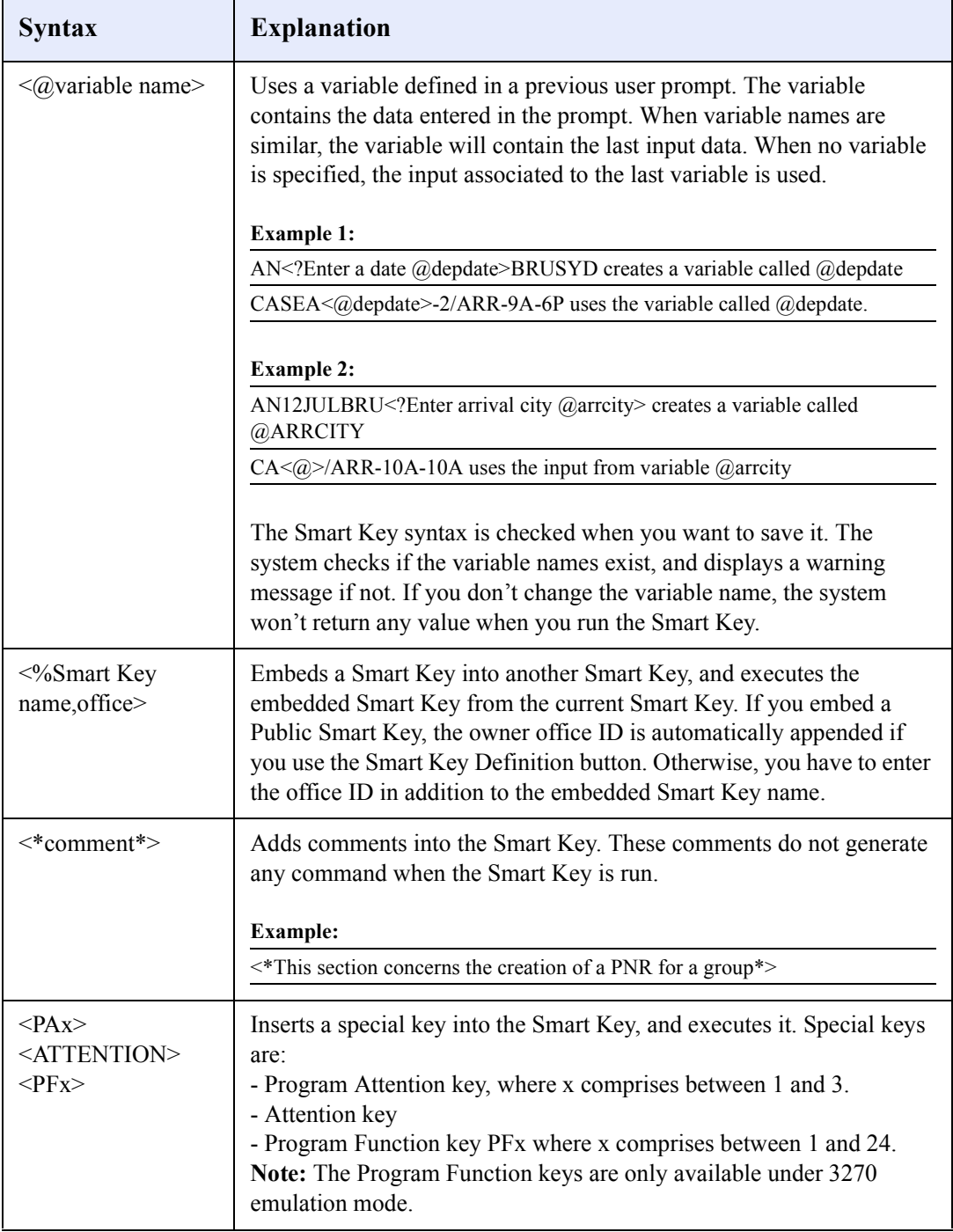

#### **Cursor Handling**

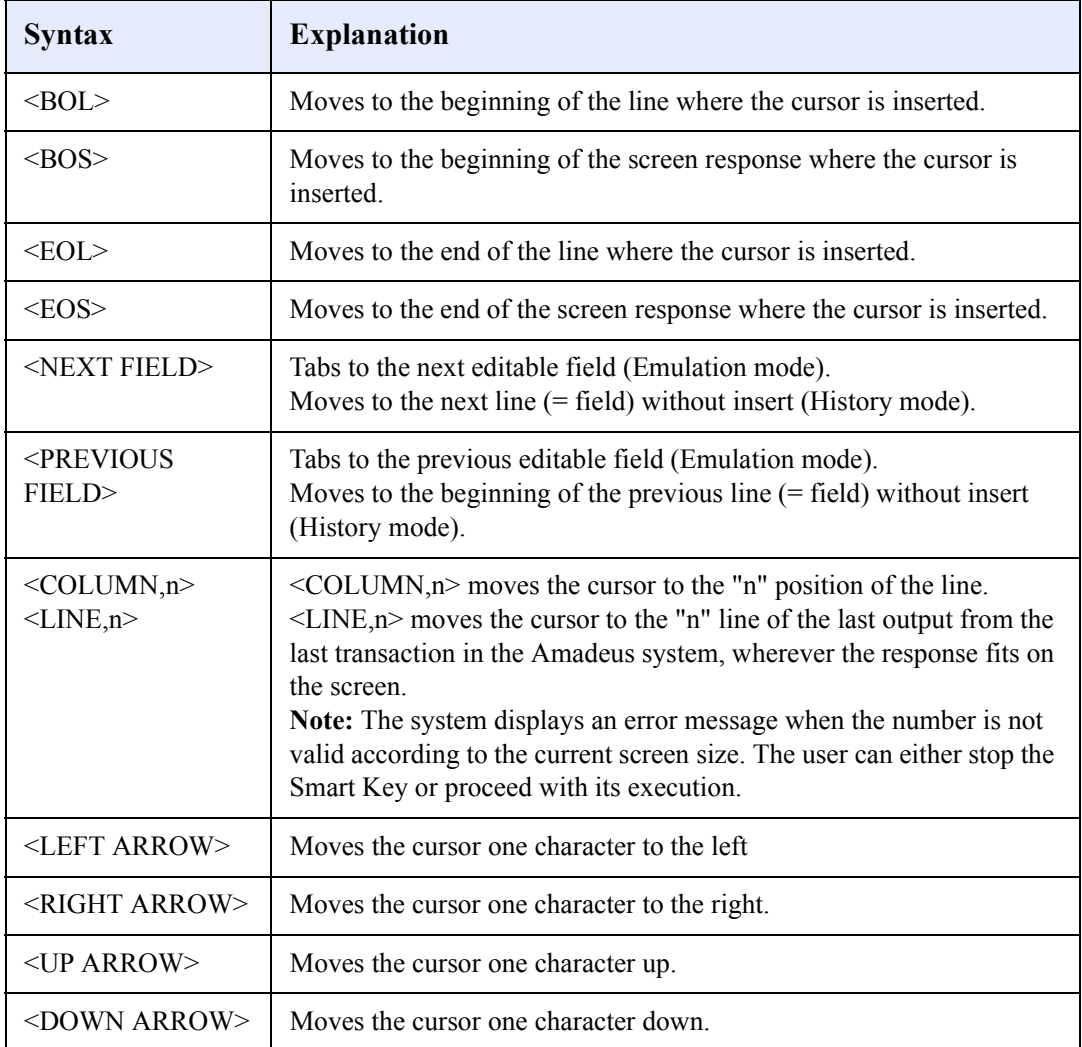

#### **Advanced Functions**

l.

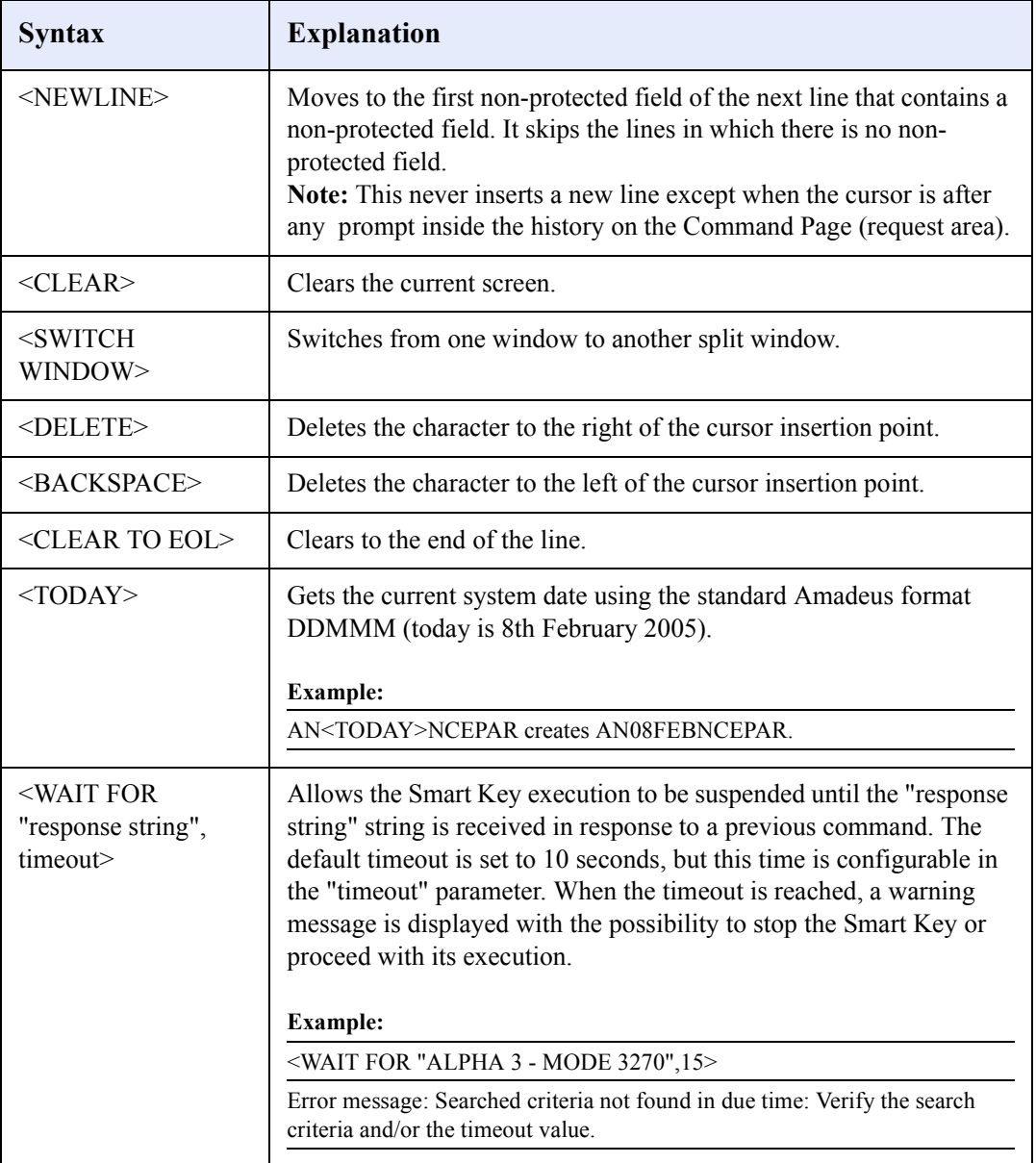

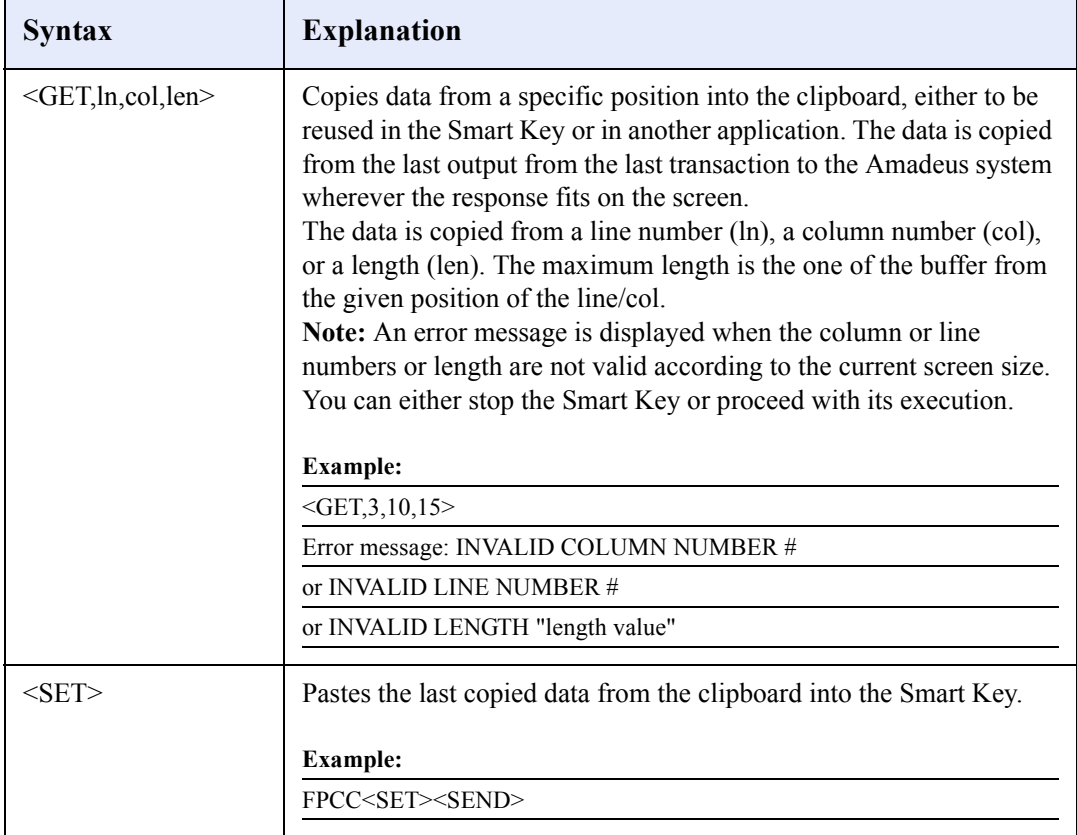

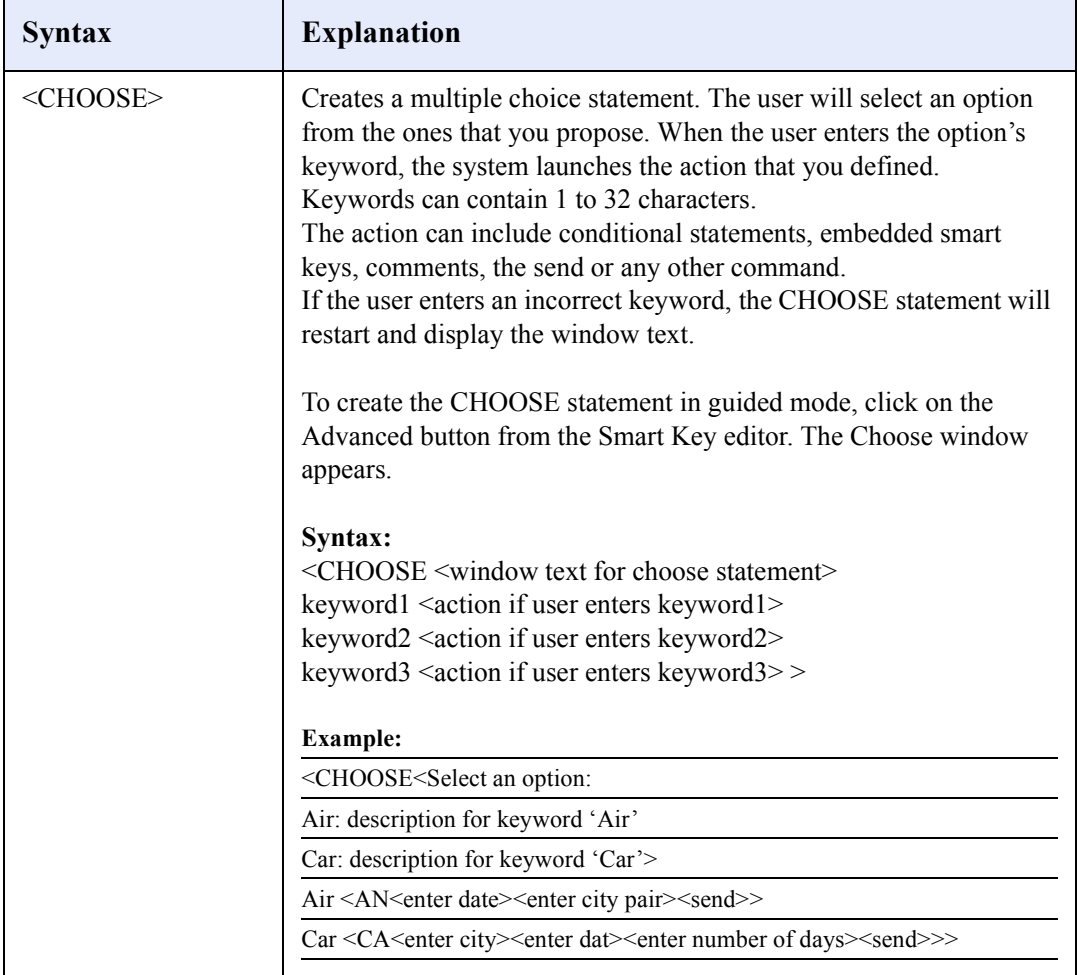

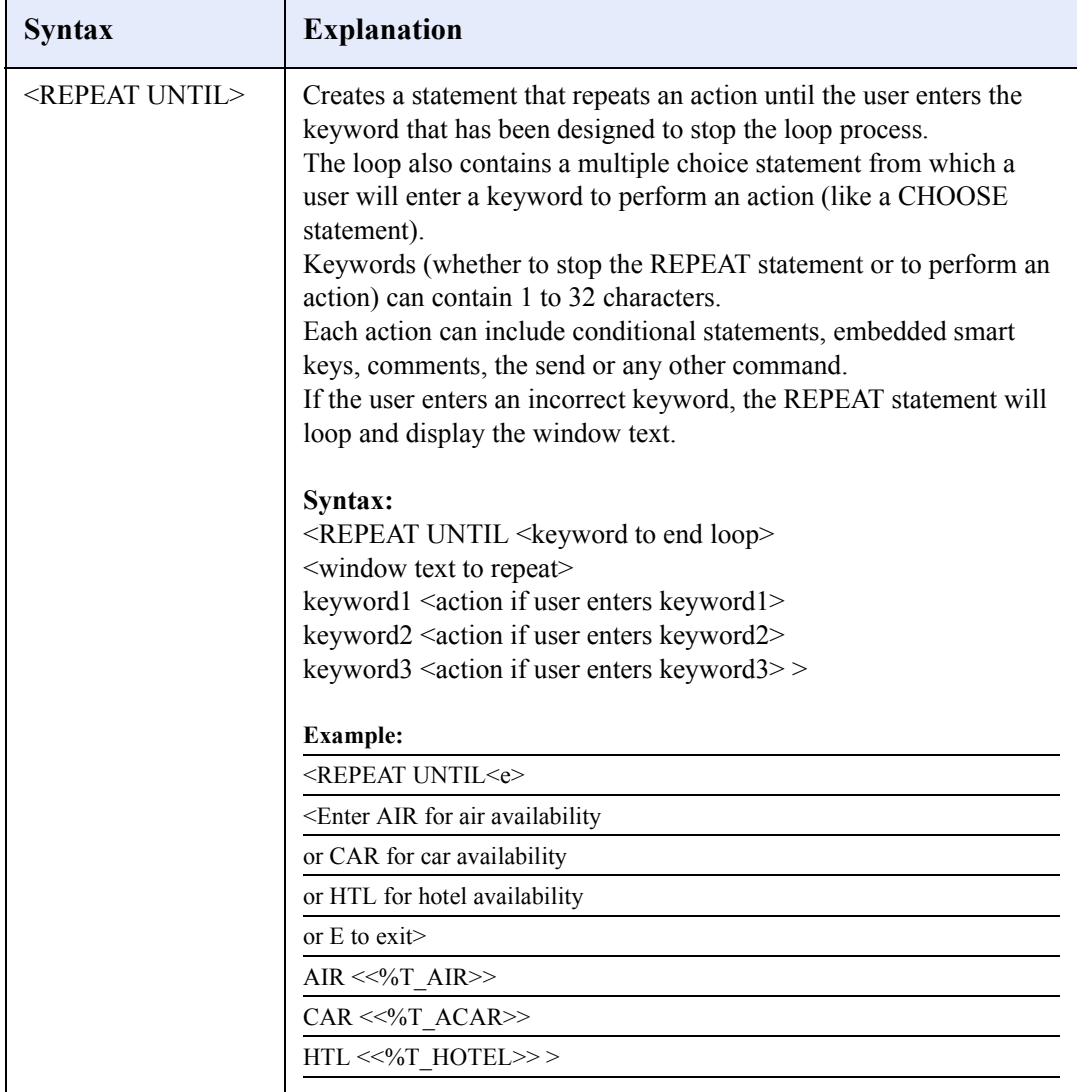

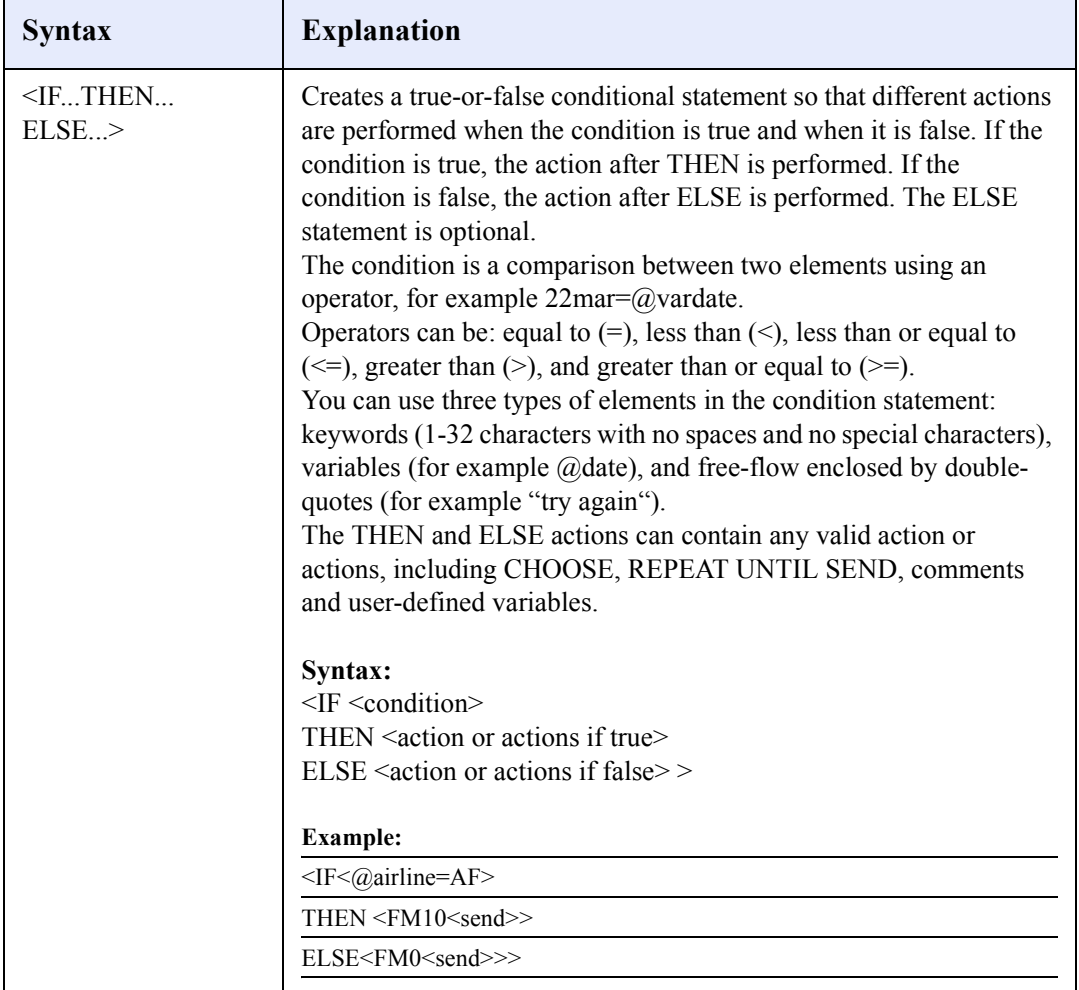

# <span id="page-23-0"></span>Automatic Migration of Host Keys to Smart Keys

This section is only applicable to Amadeus Pro Tempo users:

- Who are about to migrate to either Amadeus Vista or Amadeus Pro Web.
- Who want to be able to reuse their Agency and User Host Keys in the new working environment, without having to recreate them.
- Who are responsible for the migration process. The migration can be performed either by an individual agent, or more likely by an office administrator. In fact, the same person can migrate all Agency and all User Host Keys.

The Host Keys to Smart Keys migration tool is accessible through a Web site. Please contact your NMC first for access details.

## <span id="page-23-1"></span>Phase 1: Saving Your Host Keys

### **Prerequisites**

- You must save the Host Keys before uninstalling Pro Tempo, or before users' PCs are upgraded.
- You should delete any unused Agency and User Host Keys before the migration.
- ▶ The Agency Host Keys must be saved only once per office. The backup procedure for Agency Host Keys can be performed from any PC.
- Each user's Host Keys must be saved only once, either for each machine, or for each user ID. The backup procedure must be performed from every PC in the office where User Host Keys files are stored.
- The storage of all Host Keys should preferably be made on a network drive, a diskette, or any external device. If you plan to migrate all users in the same agency or group, it is also important to save all the Host Keys on the same directory, at agency and user level.

*Note: If an upgrade of the users' machines is planned, don't save the Host Keys on the C: drive. You will lose all data.*

#### **Procedure**

- **1** Connect to the URL that your NMC provided.
- **2** From the Welcome Page, read the notes related to Phase 1, then click on Save Tempo Host Keys.
- **3** Enter the name of the directory where you want to save the Host Keys, then click on Next. Alternatively, click on Browse to find the directory's path. **Example:**  H:\HKBackup.
- **4** Enter your office ID, then click on Next. **Example:** NCE3A0950.

*Note: If some Host Keys have already been saved on the same directory, the system assumes that your office ID remains the same, so you don't have to enter it again.*

**5** Click on Backup Host Key Files, then confirm the operation by clicking on Launch Backup from the pop-up window that appears.

> *Note 1: If the backup directory that you entered does not exist, the system prompts you to create it before launching the backup process.*

> *Note 2: If the system detects that you want to save User Host Keys that already exist on the directory, you need to confirm whether you really want to overwrite the existing backup file.*

**6** Once the Host Keys have been successfully saved, the system displays an information message, and redisplays the Welcome Page. If you want to check how the migration process went, click on  $\Delta$  to open the migration log report.

> *Note: Here is a list of possible problems during Phase 1: 1. While creating the backup directory. The diskette may be full or damaged, or your access rights to this directory are restricted. 2. While copying Host Keys files. The destination drive may have a problem.*

## <span id="page-25-0"></span>Phase 2: Migrating to the Smart Keys Environment

### **Prerequisites**

- $\triangleright$  Vista or Pro Web must be installed on the machine driving the migration process, and the application must have been launched at least once.
- ▶ The Office ID linked to the Vista or Pro Web certificate installed on your machine should be the same as the office ID that was saved in the log file during Phase 1.
- You can perform the migration to the Smart Keys environment for the Agency and all User Host Keys from one single PC.

### Procedure

- **1** Connect to the URL that your NMC provided.
- **2** From the Welcome Page, read the notes related to Phase 2, then click on Migrate to Smart Keys.
- **3** Enter the name of the backup directory where you saved the Host Keys, then click on Next. Alternatively, click on Browse to find the directory's path. **Example:**  H:\HKBackup.

*Note: If you performed Phase 1 from the same machine, this field should already be filled in.*

**4** Check the office ID, then click on Confirm from the pop-up window that appears.

*Note: The system automatically checks the office ID saved in the log file for Phase 1, and the office ID linked to the Vista or Pro Web certificate installed on your machine. Different situations can then occur: 1. If both office IDs match, this field is already filled in. Click on Confirm to go to the next step. 2. If the Vista or Pro Web certificate is linked to an office ID different to the one saved in the log file, the migration process is stopped. You must contact your Help Desk. 3. If the system cannot read the office ID saved in the log file, and if there is only one office ID linked to your Vista or Pro Web certificate, you will be prompted to confirm that you want to proceed with the existing office ID.*

*4. If the system cannot read the office ID saved in the log file, and if there are several Vista or Pro Web certificates linked to different office IDs, you must select one from the drop-down list, click on Next, then confirm again that you want to proceed with this one.*

**5** Select the check boxes corresponding to the Host Keys that you want to migrate. By default, all the User Host Keys are selected.

> *Note: The system shows you the office ID for Agency Host Keys, the user name for User Host Keys, and the number of Host Keys to migrate. When there are no Host Keys to migrate, the fields are grayed out.*

You must enter the sign-in code for each user you want to migrate to the Smart Keys environment. **Example:** 0001AA.

> *Note: The Agency Smart Keys become Office Smart Keys. The User Host Keys become User My Smart Keys.*

**6** Click on Start Migration, then validate your choice by clicking on Migrate again. A pop-up windows appears once the migration has been successfully performed. You can then start to migrate the remaining Host Keys if there are any.

> *Note: If some Host Keys have already been migrated, the system doesn't overwrite them, but only migrates Host Keys that have not been migrated yet. A warning message in the migration log file for Phase 2 is displayed next to the Host Key file to advise that the Smart Key already exists.*

#### Expert Mode

If you are responsible for the migration of a group of agencies, your NMC may allow you to proceed with Phase 2 in Expert mode. In this case, you connect to a different URL to the standard one. Expert mode allows you to bypass any error message related to office and certificate IDs restrictions that you may receive from the system. For example, if the office ID saved in the log file for Phase 1 does not match any of the office IDs linked to the Vista or Pro Web certificates, you will still be able to migrate your Host Keys to a different office.

### <span id="page-27-0"></span>Migration Log File

You can display the migration log file by clicking on  $\bullet$  at the top right corner of your screen. The log file is automatically created by the system to record all operations performed during the migration. It is used by support teams only.

#### **Example:**

I NCE1A0950 : Copy of the Host Key files beginning I Copy of a:\backup\!Agency\HOSTKEY\HOSTKEY.1AB ...done I Copy of a:\backup\Admin\HOSTKEY\HOSTKEY.1AB ...done E E2008 NCE1A0950 : Copy of the Host Key files abandoned. A problem occurred while creating backup directories in a:\backup. The floppy disk may not be inserted in its drive or may be full, write-protected or damaged.

There is one log file for Phase 1 (logPhase1.txt), and one log file for Phase 2 (logPhase2.txt), both saved in the backup directory. Log files are used by your Help Desk, in order to troubleshoot any event that could have caused the migration failure.

### <span id="page-27-1"></span>Log Database

Different log records are saved into a log database during Phase 1 and Phase 2 of the migration. They are used for information only to enable administrators to run statistics about the migration process. The table that tracks any log data is called KHK2SMK. Here are the components of this table:

- HK2SMK\_OFFICEID contains the office ID
- HK2SMK\_USERID contains the Tempo user ID.
- HK2SMK\_NBPHASE1 the number of times the phase 1 was done
- HK2SMK\_NBPHASE2 the number of times the phase 2 was done
- HK2SMK\_SIGNCODE the Vista or Pro Web Sign Code
- HK2SMK\_VENDORCODE the vendor associated to the office ID\*

\* Not yet available at document publication date.

HK2SMK\_OFFICEID and HK2SMK\_USERID are the primary key. HK2SMK\_SIGNCODE and HK2SMK\_VENDORCODE can be null and are initialized in Phase 2.

When the information is about an Agency's Host Keys, the HK2SMK\_USERID will be the same as HK2SMK\_OFFICEID and the Sign Code will be "". If the system encounters problems writing into the database, this is reported in 'logPhase1.txt' or in 'logPhase2.txt'.

### Notes:

## amaDEUS